## **Livestock Dashboard**

Last Modified on 05/03/2024 12:21 pm MDT

## **Livestock Dashboard**

Your browser does not support HTML5 video.

The Livestock Dashboard page allows you to easily access all of your animals. You can find it by clicking "Livestock" from the navigation menu on the left.

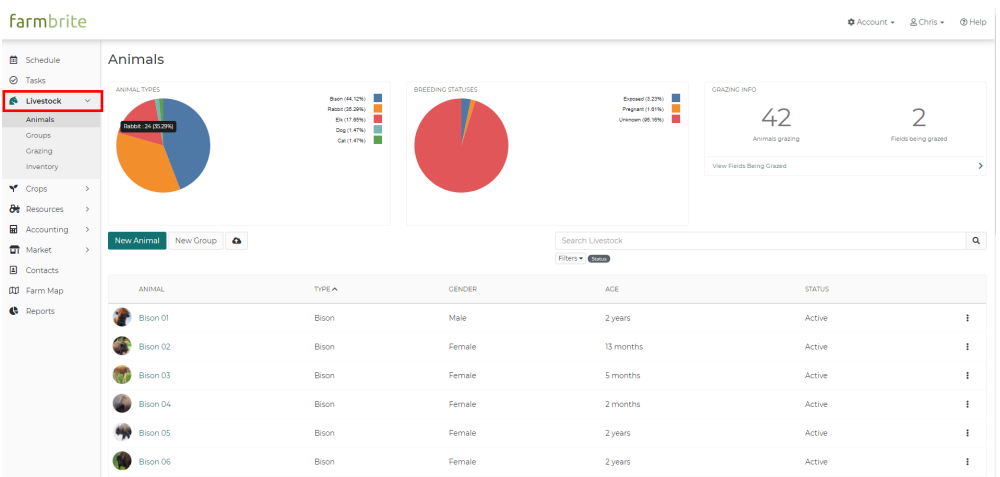

You can think of this page as a Livestock summary that shows you important and relevant information ata-glance.

On this page you will find the following:

- **Charts** providing a breakdown of your animal types and breeding statuses.
- **Grazing information** to quickly see which fields are currently being utilized.
- **Buttons to create new Animals. Animal Groups**, **and bulk import** animals from a spreadsheet.
- **A grid** listing all of your animals and their most important information.

You'll immediately see the charts and grazing information at the top of the Livestock Dashboard. The charts provide an easy visualization of the animals on your farm, along with their breeding statuses. Both of these charts also provide a percentage breakdown to help you better interpret the data shown in the chart. To the right, you'll also find information about your grazing fields and their current utilization.

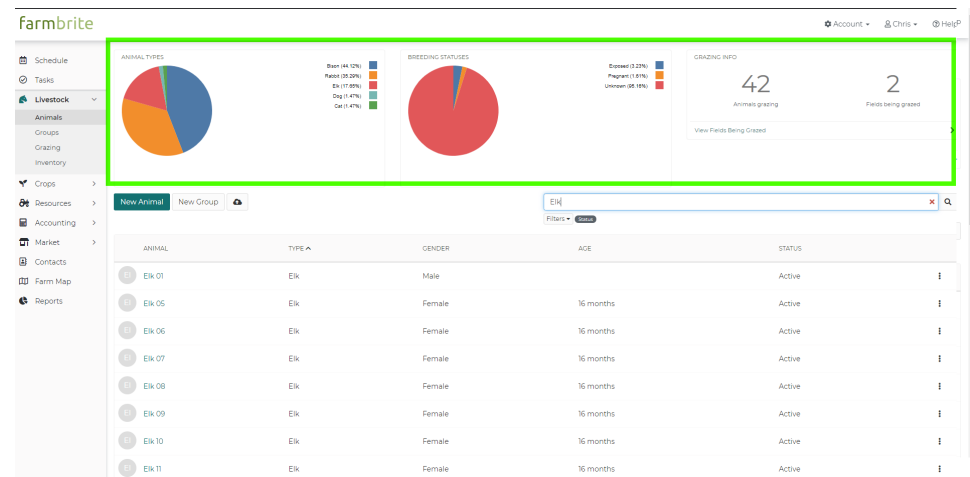

Below the charts, you'll find buttons to add animals or animal groups to your Livestock. These actions allow you to add livestock to your account, and then organize them. You can use the New Animal button to create them individually, or the bulk import icon to add multiple animals to the system at once by uploading a simple spreadsheet. You'll find a full walkthrough of these features in the related article linked at the bottom of this help document - look for "How do I create a New Animal In Farmbrite?".

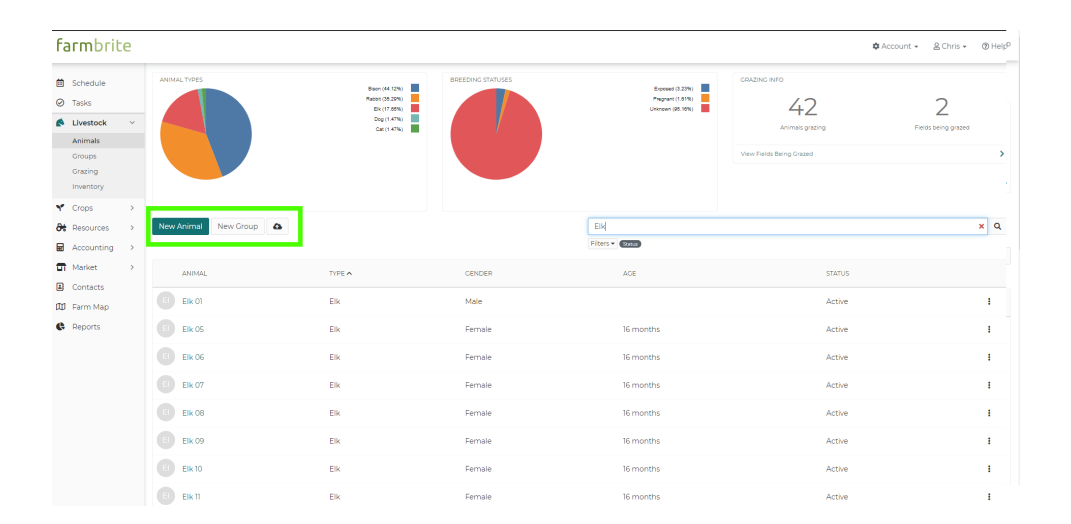

As you look further down the page, you will see all of your animals listed in the grid on your Livestock Dashboard. Each animal shows a thumbnail image, Name, Breed, Gender, Age, Status, and an Actions menu. Use the Actions menu icon to access additional features for each animal; you can modify the animal's basic information, and record notes, treatments, measurements, and yields. You can also delete an animal - but be careful, as that action is permanent.

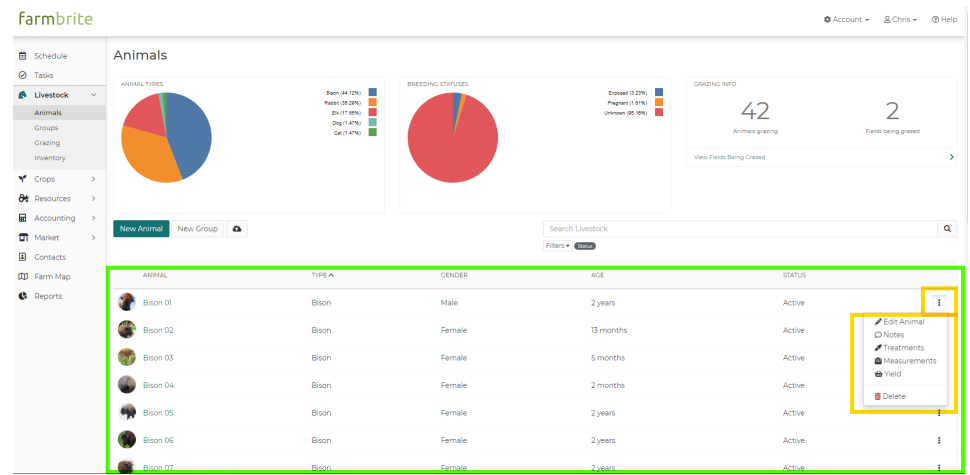

You can sort the items in the grid by clicking on any of the column headers. An arrow next to the column header indicates that column is being sorted and in what direction the data is ordered. In our example below, we've sorted the grid by Type.

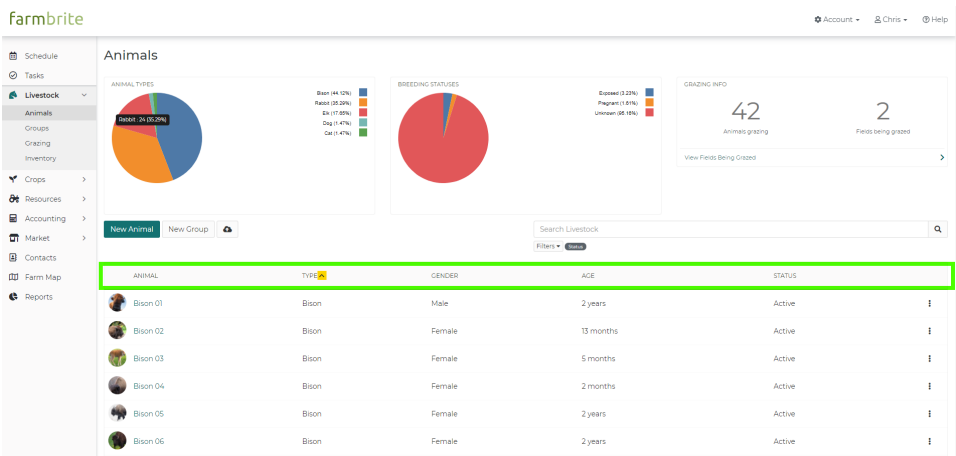

Click on the name of the animal to view or edit it.

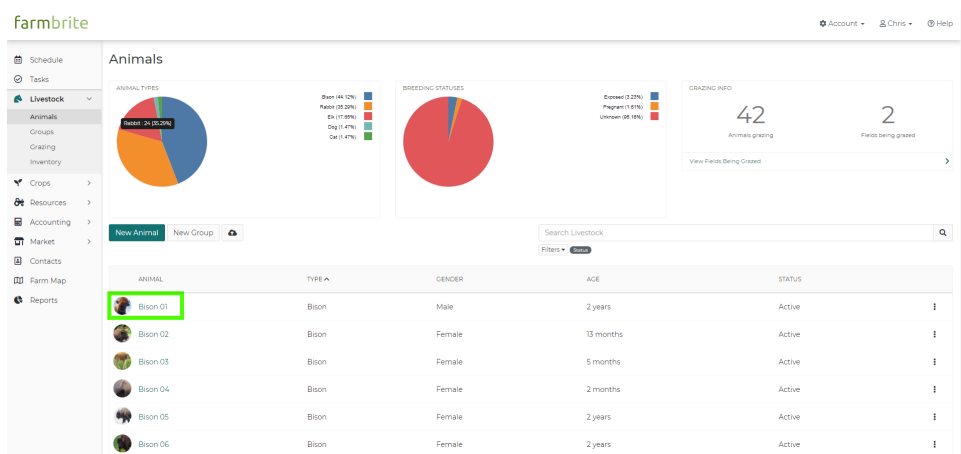

If you have a lot of animals, you may need to page through the list to find the one you're looking for. Use the paging buttons at the bottom right of the grid to move between pages of animals.

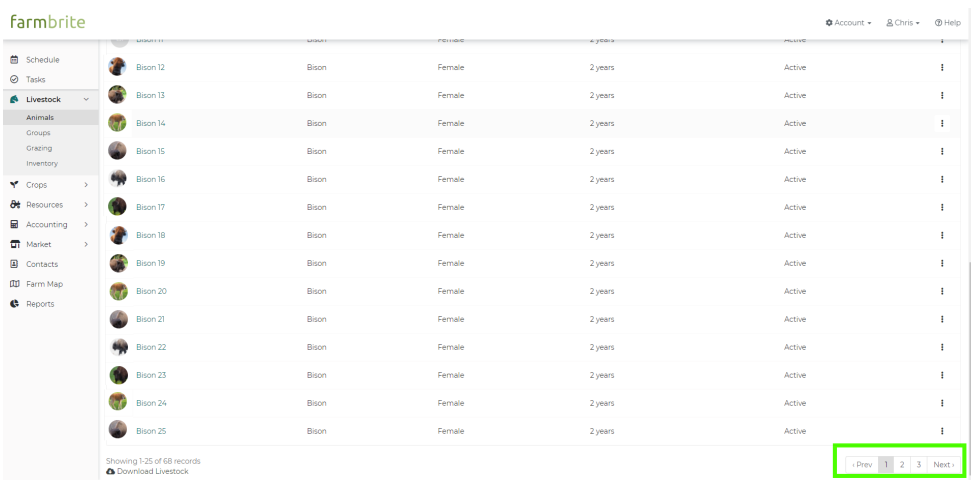

Additionally, you can filter your grid to only see certain animals. Click the Filters menu, select what Types, Breeds, Genders, or Statuses you'd like to show on the grid, and then choose Apply Filters.

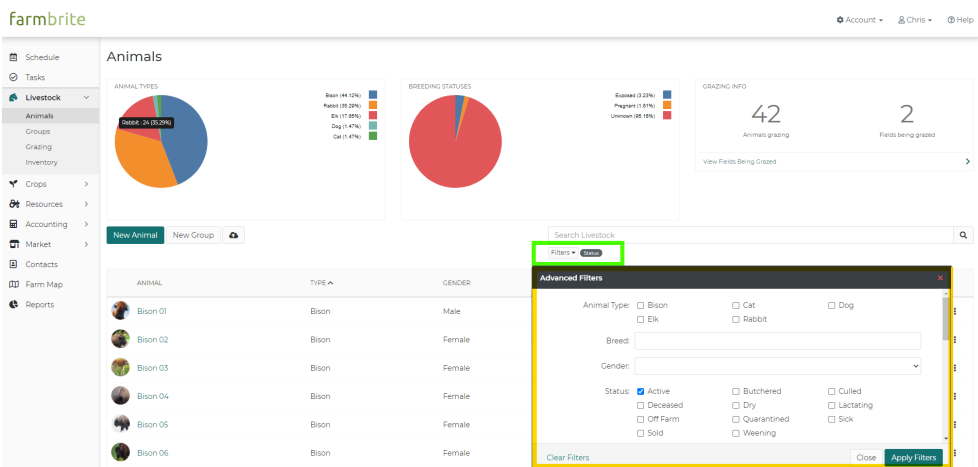

You can also use the Search bar to search for specific animals as well. The search bar will search for animals based on their Name, Tag, or the Type of animal, as well as any reference to that phrase or term in notes. Simply type in your search criteria and hit enter to search.

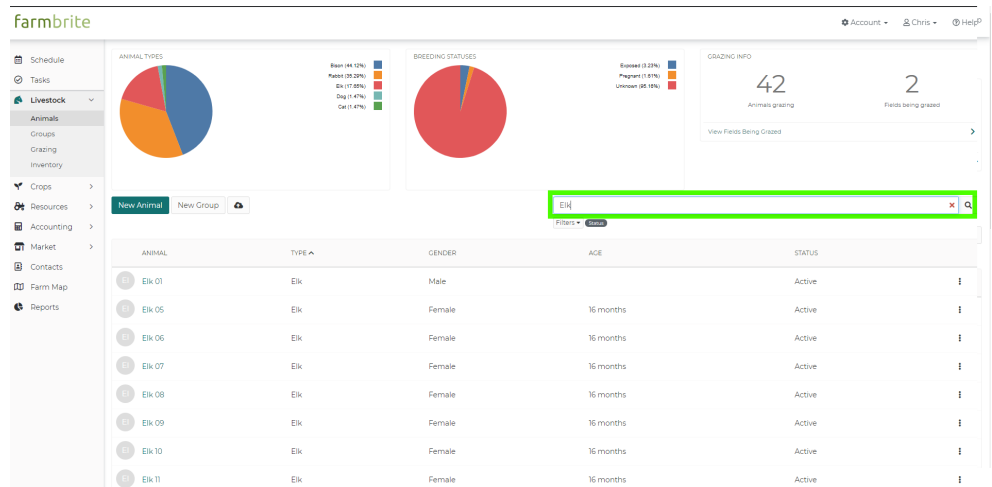

## **Other Articles you might be interested in:**

How do I create a new animal in [Farmbrite?](http://help.farmbrite.com/help/creating-animals-creating-animals)

Still need help? [Contact](https://www.farmbrite.com/contact-us) us here.